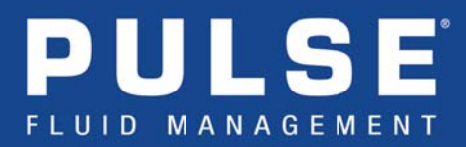

# **Integration Signup Process**

- Step 1. Open a web browser and navigate to dms.gracopulse.com.
- Step 2. If you do not already have an integration account, click the Create an Account button. Otherwise, log in and continue to Step 5.

**Quick Tip** – If you need to create an account, it is recommended that the individual who manages the day-to-day operation with the Pulse system (often a parts or service manager) be the one to create the account. The account holder receives all subscription related email notices, including: system setup instructions, activation or recurring payment confirmations, as well as schedule maintenance or down-time alerts. If you would like other users copied on these notifications, please email pulse@graco.com with your request.

- Check your email then follow the link to set your password and activate the account. Step 3.
- Return to dms.gracopulse.com and log into your newly created account. Step 4.
- Step 5. Click the Add Integration button on the upper right side of the page.
- Step 6. Select your region, and then your DMS partner by clicking 'Subscribe'.
- Step 7. If your subscription requires a one-time and/or monthly fee, please provide payment details in the 'Billing Information' section. If you purchase an activation code from your Graco distributor, enter the code into the 'Coupon / Activation Code' field and select 'Apply'. Your total will be updated accordingly at the bottom of the page.

Quick Tip - You may also add or modify your billing information through the Account Settings link at the top of the page.

- Step 8. Enter your subscription (site specific) information, including your preferred billing currency, DMS customer details (see page 2), and your site address (used to calculate sales tax).
- Step 9. Confirm that you have read and agree to the Terms of Use and Privacy Statement.
- Click 'Subscribe'. Once your information is verified, you will receive a confirmation that your Step 10. subscription was successfully created.
- Step 11. Check your email for subscription confirmation and further instructions.

Contact Graco LED Tech Assistance at 844-241-9503 or LEDtech@graco.com

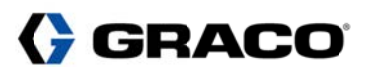

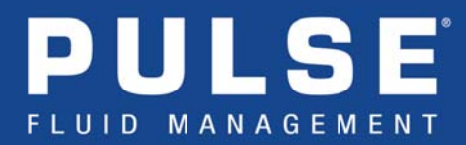

### **DMS Customer Details**

For Graco to authorize communication with the following integration partners, you will need to provide additional data to help us confirm you dealership/shop identity. These items are listed below:

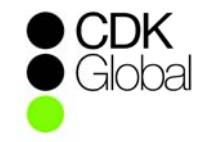

### **CDK (Drive)**

- Site (Legal Business) Name
- Dealer CMF Number

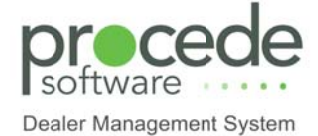

### Procede (Excede)

- Site (Legal Business) Name  $\bullet$
- **Branch Number**  $\bullet$
- Whether or not you are already integrating with Graco  $\bullet$

## Dealertrack<sup>et</sup>

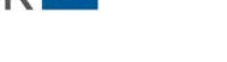

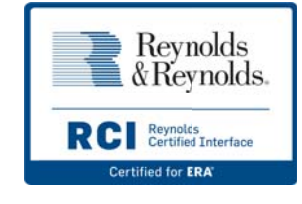

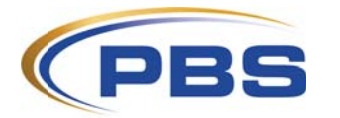

### **Dealertrack**

- Site (Legal Business) Name  $\bullet$
- **Enterprise Code**  $\bullet$

### **Reynolds & Reynolds (ERA)**

- Site (Legal Business) Name  $\bullet$
- Reynolds Customer Number  $\bullet$
- **Branch Number**  $\bullet$
- **Store Number**

#### **PBS**

- Site (Legal Business) Name  $\bullet$ 
	- Dealership Code

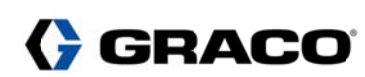